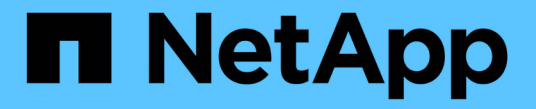

### 원격 스토리지 관리 SANtricity 11.7

NetApp February 12, 2024

This PDF was generated from https://docs.netapp.com/ko-kr/e-series-santricity-117/sm-storage/rtvimport-remote-storage.html on February 12, 2024. Always check docs.netapp.com for the latest.

# 목차

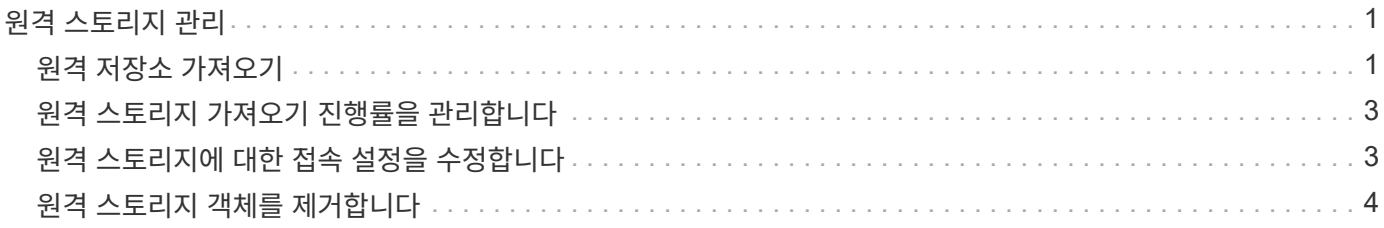

## <span id="page-2-0"></span>원격 스토리지 관리

#### <span id="page-2-1"></span>원격 저장소 가져오기

원격 시스템에서 로컬 E-Series 스토리지 시스템으로 스토리지 가져오기를 시작하려면 원격 스토리지 가져오기 마법사를 사용합니다.

시작하기 전에

• E-Series 스토리지 시스템은 원격 스토리지 시스템과 통신하도록 구성해야 합니다.

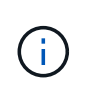

하드웨어 구성에 대한 자세한 내용은 의 E-Series 및 SANtricity 문서 센터에서 제공되는 원격 스토리지 기능의 사용자 가이드를 참조하십시오 ["](https://docs.netapp.com/us-en/e-series/remote-storage-volumes/setup-remote-volumes-concept.html)[하드웨어를](https://docs.netapp.com/us-en/e-series/remote-storage-volumes/setup-remote-volumes-concept.html) [구성합니다](https://docs.netapp.com/us-en/e-series/remote-storage-volumes/setup-remote-volumes-concept.html)[",](https://docs.netapp.com/us-en/e-series/remote-storage-volumes/setup-remote-volumes-concept.html) 및 에 있습니다 ["](https://www.netapp.com/pdf.html?item=/media/28697-tr-4893-deploy.pdf)[원격](https://www.netapp.com/pdf.html?item=/media/28697-tr-4893-deploy.pdf) [스토리지](https://www.netapp.com/pdf.html?item=/media/28697-tr-4893-deploy.pdf) [기술](https://www.netapp.com/pdf.html?item=/media/28697-tr-4893-deploy.pdf) [보고서](https://www.netapp.com/pdf.html?item=/media/28697-tr-4893-deploy.pdf)[".](https://www.netapp.com/pdf.html?item=/media/28697-tr-4893-deploy.pdf)

- 원격 스토리지 시스템의 경우 다음 정보를 수집합니다.
	- iSCSI IQN입니다
	- iSCSI IP 주소입니다
	- 원격 스토리지 디바이스의 LUN 번호(소스 볼륨)
- 로컬 E-Series 스토리지 시스템의 경우 데이터 가져오기에 사용할 볼륨을 생성하거나 선택합니다. 을 참조하십시오 ["](https://docs.netapp.com/ko-kr/e-series-santricity-117/sm-storage/create-volumes.html)[볼륨](https://docs.netapp.com/ko-kr/e-series-santricity-117/sm-storage/create-volumes.html) [생성](https://docs.netapp.com/ko-kr/e-series-santricity-117/sm-storage/create-volumes.html)["](https://docs.netapp.com/ko-kr/e-series-santricity-117/sm-storage/create-volumes.html). 타겟 볼륨은 다음 요구 사항을 충족해야 합니다.
	- 원격 스토리지 디바이스(소스 볼륨)의 블록 크기와 일치합니다.
	- 원격 스토리지 디바이스보다 크거나 같은 용량을 가지고 있습니다.
	- 은(는) 최적 상태이며 사용 가능합니다.

전체 요구 사항 목록은 을 참조하십시오 ["](https://docs.netapp.com/ko-kr/e-series-santricity-117/sm-storage/rtv-remote-storage-volume-requirements.html)[원격](https://docs.netapp.com/ko-kr/e-series-santricity-117/sm-storage/rtv-remote-storage-volume-requirements.html) [스토리지](https://docs.netapp.com/ko-kr/e-series-santricity-117/sm-storage/rtv-remote-storage-volume-requirements.html) [볼륨](https://docs.netapp.com/ko-kr/e-series-santricity-117/sm-storage/rtv-remote-storage-volume-requirements.html) [요구](https://docs.netapp.com/ko-kr/e-series-santricity-117/sm-storage/rtv-remote-storage-volume-requirements.html) [사항](https://docs.netapp.com/ko-kr/e-series-santricity-117/sm-storage/rtv-remote-storage-volume-requirements.html)["](https://docs.netapp.com/ko-kr/e-series-santricity-117/sm-storage/rtv-remote-storage-volume-requirements.html).

• \* 권장: \* 가져오기 프로세스를 시작하기 전에 원격 스토리지 시스템의 볼륨을 백업합니다.

이 작업에 대해

이 작업에서는 원격 스토리지 장치와 로컬 E-Series 스토리지 시스템의 볼륨 간에 매핑을 생성합니다. 구성을 마치면 불러오기가 시작됩니다.

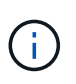

많은 변수가 가져오기 작업과 완료 시간에 영향을 줄 수 있으므로 먼저 더 작은 ""테스트"" 가져오기를 수행하는 것이 좋습니다. 이 테스트를 사용하여 모든 연결이 예상대로 작동하는지, 가져오기 작업이 적절한 시간 내에 완료되는지 확인합니다.

단계

- 1. Storage[Remote storage](저장[원격 저장]) 메뉴를 선택합니다.
- 2. 원격 저장소 가져오기 \* 를 클릭합니다.

원격 스토리지 가져오기 마법사가 표시됩니다.

3. 소스 구성 패널의 \* 단계 1a \* 에서 연결 정보를 입력합니다. 다른 iSCSI 연결을 추가하려면 \* 다른 IP 주소 추가 \* 를 클릭하여 원격 스토리지에 대한 추가 IP 주소를 포함합니다. 완료되면 \* 다음 \* 을 클릭합니다.

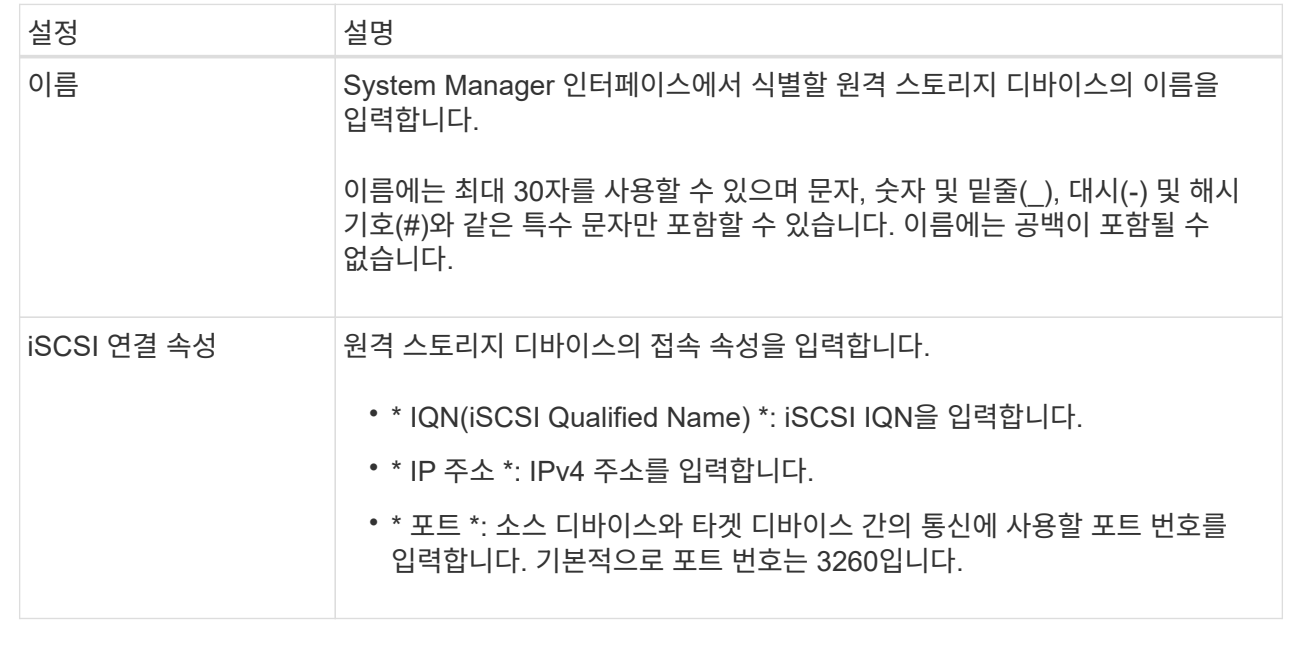

Next\*를 클릭하면 Configure Source 패널의 \* Step 1b\*가 표시됩니다.

4. LUN \* 필드에서 소스로 사용할 원격 스토리지 디바이스의 LUN 번호를 선택한 후 \* Next \* 를 클릭합니다.

Configure Target(대상 구성) 패널이 열리고 가져오기의 대상으로 사용할 볼륨 후보를 표시합니다. 일부 볼륨은 블록 크기, 용량 또는 볼륨 가용성 때문에 후보 목록에 표시되지 않습니다.

5. 이 표에서 E-Series 스토리지 시스템의 타겟 볼륨을 선택합니다. 필요한 경우 슬라이더를 사용하여 가져오기 우선 순위를 변경합니다. 다음 \* 을 클릭합니다. 다음을 입력하여 다음 대화 상자에서 작업을 확인합니다 `continue`를 클릭한 다음 \* 계속 \* 을 클릭합니다.

타겟 볼륨의 용량이 소스 볼륨보다 큰 경우 E-Series 시스템에 연결된 호스트에 추가 용량이 보고되지 않습니다. 새 용량을 사용하려면 가져오기 작업이 완료되고 연결이 끊긴 후에 호스트에서 파일 시스템 확장 작업을 수행해야 합니다.

대화 상자에서 구성을 확인하면 Review(검토) 패널이 표시됩니다.

6. Review(검토) 패널에서 설정이 정확한지 확인한 다음 \* Finish(마침) \* 를 클릭하여 가져오기를 시작합니다.

다른 가져오기를 시작할지 묻는 다른 대화 상자가 열립니다.

7. 필요한 경우 \* 예 \* 를 클릭하여 다른 원격 스토리지 가져오기를 생성합니다. 예 \* 를 클릭하면 소스 구성 패널의 \* 단계 1a \* 로 돌아갑니다. 여기서 기존 구성을 선택하거나 새 구성을 추가할 수 있습니다. 다른 불러오기를 생성하지 않으려면 \* No \* 를 클릭하여 대화 상자를 종료합니다.

가져오기 프로세스가 시작되면 전체 타겟 볼륨을 복사된 데이터로 덮어씁니다. 이 프로세스 중에 호스트가 타겟 볼륨에 새 데이터를 쓰는 경우 새 데이터가 원격 디바이스(소스 볼륨)로 다시 전파됩니다.

8. 원격 스토리지 패널 아래의 작업 보기 대화 상자에서 작업 진행률을 확인합니다.

결과

가져오기 작업을 완료하는 데 필요한 시간은 원격 스토리지 시스템의 크기, 가져오기에 대한 우선 순위 설정 및 스토리지 시스템과 관련 볼륨 모두의 입출력 로드 양에 따라 달라집니다.

가져오기가 완료되면 로컬 볼륨은 원격 저장소 장치의 중복입니다.

작업을 마친 후

두 볼륨 간의 관계를 끊을 준비가 되면 Operations in Progress(작업 진행 중) 보기에서 가져오기 개체의 \* Disconnect \*(연결 해제 \*)를 선택합니다. 관계가 끊기면 로컬 볼륨의 성능이 정상으로 돌아오며 더 이상 원격 연결의 영향을 받지 않습니다.

#### <span id="page-4-0"></span>원격 스토리지 가져오기 진행률을 관리합니다

가져오기 프로세스가 시작된 후 진행 상황을 확인하고 조치를 취할 수 있습니다.

이 작업에 대해

각 가져오기 작업에 대해 작업 진행 중 대화 상자에 완료율과 남은 예상 시간이 표시됩니다. 작업에는 가져오기 우선 순위 변경, 작업 중지 및 다시 시작, 작업 연결 해제 등이 있습니다.

홈 페이지(메뉴: 홈 [진행 중인 작업 표시])에서 진행 중인 작업을 볼 수도 있습니다.

단계

1. 원격 저장소 페이지에서 \* 작업 보기 \* 를 선택합니다.

작업 진행 중 대화 상자가 표시됩니다.

- 2. 필요한 경우 \* Actions \* 열의 링크를 사용하여 작업을 중지 및 재개하거나, 우선 순위를 변경하거나, 작업 연결을 끊습니다.
	- \* 우선 순위 변경 \* 진행 중이거나 보류 중인 작업의 처리 우선 순위를 변경하려면 \* 우선 순위 변경 \* 을 선택합니다. 작업에 우선 순위를 적용하고 \* OK \* 를 클릭합니다.
	- \* 중지 \* 원격 저장 장치에서 데이터 복사를 일시 중지하려면 \* 중지 \* 를 선택합니다. 가져오기 쌍 간의 관계는 그대로 유지되며 가져오기 작업을 계속할 준비가 되면 \* Resume \* 을 선택할 수 있습니다.
	- \* 재개 \* 중지된 위치에서 중지되거나 실패한 프로세스를 시작하려면 \* 재시작 \* 을 선택합니다. 그런 다음 Resume 작업에 우선 순위를 적용하고 \* OK \* 를 클릭합니다. 이 작업은 처음부터 가져오기를 \_not\_다시 시작합니다. 처음부터 프로세스를 다시 시작하려면 \* Disconnect \* 를 선택한 다음 원격 저장소 가져오기 마법사를 통해 가져오기를 다시 만들어야 합니다.
	- \* Disconnect \* 중지, 완료 또는 실패한 가져오기 작업을 위해 소스 볼륨과 대상 볼륨 간의 관계를 끊으려면 \* Disconnect \* 를 선택합니다.

#### <span id="page-4-1"></span>원격 스토리지에 대한 접속 설정을 수정합니다

설정 보기/편집 옵션을 통해 원격 저장소 구성에 대한 연결 설정을 편집, 추가 또는 삭제할 수 있습니다.

이 작업에 대해

연결 속성을 변경하면 진행 중인 가져오기에 영향을 줍니다. 중단을 방지하려면 가져오기가 실행되지 않을 때만 연결 속성을 변경합니다.

단계

- 1. Storage[Remote storage](저장[원격 저장]) 메뉴를 선택합니다.
- 2. 목록에서 수정할 원격 스토리지 객체를 선택합니다.
- 3. 설정 보기/편집 \* 을 클릭합니다.

원격 저장소 설정 대화 상자가 표시됩니다.

4. 연결 속성 \* 탭을 클릭합니다.

원격 스토리지 가져오기에 대해 구성된 IP 주소 및 포트 설정이 표시됩니다.

- 5. 다음 작업 중 하나를 수행합니다.
	- \* 편집 \* 원격 스토리지 객체의 해당 라인 항목 옆에 있는 \* 편집 \* 을 클릭합니다. 필드에 수정된 IP 주소 및 /또는 포트 정보를 입력합니다.
	- \* 추가 \* \* 추가 \* 를 클릭한 다음 제공된 필드에 새 IP 주소와 포트 정보를 입력합니다. Add \* 를 클릭하여 확인하면 원격 스토리지 객체 목록에 새 접속이 나타납니다.
	- \* 삭제 \* 목록에서 원하는 연결을 선택한 다음 \* 삭제 \* 를 클릭합니다. 를 입력하여 작업을 확인합니다 delete 제공된 필드에서 \* 삭제 \* 를 클릭합니다. 원격 스토리지 객체 목록에서 연결이 제거됩니다.

6. 저장 \* 을 클릭합니다.

수정된 접속 설정이 원격 스토리지 객체에 적용됩니다.

#### <span id="page-5-0"></span>원격 스토리지 객체를 제거합니다

가져오기가 완료된 후 로컬 디바이스와 원격 디바이스 간에 더 이상 데이터를 복사하지 않으려면 원격 스토리지 객체를 제거할 수 있습니다.

시작하기 전에

제거하려는 원격 스토리지 객체와 연결된 가져오기가 없는지 확인합니다.

이 작업에 대해

원격 스토리지 객체를 제거하면 로컬 디바이스와 원격 디바이스 간의 접속이 제거됩니다.

단계

- 1. Storage[Remote storage](저장[원격 저장]) 메뉴를 선택합니다.
- 2. 목록에서 제거할 원격 스토리지 객체를 선택합니다.
- 3. 제거 \* 를 클릭합니다.

원격 스토리지 연결 제거 확인 대화 상자가 표시됩니다.

4. 를 입력하여 작업을 확인합니다 remove 그런 다음 \* 제거 \* 를 클릭합니다.

선택한 원격 스토리지 객체가 제거됩니다.

Copyright © 2024 NetApp, Inc. All Rights Reserved. 미국에서 인쇄됨 본 문서의 어떠한 부분도 저작권 소유자의 사전 서면 승인 없이는 어떠한 형식이나 수단(복사, 녹음, 녹화 또는 전자 검색 시스템에 저장하는 것을 비롯한 그래픽, 전자적 또는 기계적 방법)으로도 복제될 수 없습니다.

NetApp이 저작권을 가진 자료에 있는 소프트웨어에는 아래의 라이센스와 고지사항이 적용됩니다.

본 소프트웨어는 NetApp에 의해 '있는 그대로' 제공되며 상품성 및 특정 목적에의 적합성에 대한 명시적 또는 묵시적 보증을 포함하여(이에 제한되지 않음) 어떠한 보증도 하지 않습니다. NetApp은 대체품 또는 대체 서비스의 조달, 사용 불능, 데이터 손실, 이익 손실, 영업 중단을 포함하여(이에 국한되지 않음), 이 소프트웨어의 사용으로 인해 발생하는 모든 직접 및 간접 손해, 우발적 손해, 특별 손해, 징벌적 손해, 결과적 손해의 발생에 대하여 그 발생 이유, 책임론, 계약 여부, 엄격한 책임, 불법 행위(과실 또는 그렇지 않은 경우)와 관계없이 어떠한 책임도 지지 않으며, 이와 같은 손실의 발생 가능성이 통지되었다 하더라도 마찬가지입니다.

NetApp은 본 문서에 설명된 제품을 언제든지 예고 없이 변경할 권리를 보유합니다. NetApp은 NetApp의 명시적인 서면 동의를 받은 경우를 제외하고 본 문서에 설명된 제품을 사용하여 발생하는 어떠한 문제에도 책임을 지지 않습니다. 본 제품의 사용 또는 구매의 경우 NetApp에서는 어떠한 특허권, 상표권 또는 기타 지적 재산권이 적용되는 라이센스도 제공하지 않습니다.

본 설명서에 설명된 제품은 하나 이상의 미국 특허, 해외 특허 또는 출원 중인 특허로 보호됩니다.

제한적 권리 표시: 정부에 의한 사용, 복제 또는 공개에는 DFARS 252.227-7013(2014년 2월) 및 FAR 52.227- 19(2007년 12월)의 기술 데이터-비상업적 품목에 대한 권리(Rights in Technical Data -Noncommercial Items) 조항의 하위 조항 (b)(3)에 설명된 제한사항이 적용됩니다.

여기에 포함된 데이터는 상업용 제품 및/또는 상업용 서비스(FAR 2.101에 정의)에 해당하며 NetApp, Inc.의 독점 자산입니다. 본 계약에 따라 제공되는 모든 NetApp 기술 데이터 및 컴퓨터 소프트웨어는 본질적으로 상업용이며 개인 비용만으로 개발되었습니다. 미국 정부는 데이터가 제공된 미국 계약과 관련하여 해당 계약을 지원하는 데에만 데이터에 대한 전 세계적으로 비독점적이고 양도할 수 없으며 재사용이 불가능하며 취소 불가능한 라이센스를 제한적으로 가집니다. 여기에 제공된 경우를 제외하고 NetApp, Inc.의 사전 서면 승인 없이는 이 데이터를 사용, 공개, 재생산, 수정, 수행 또는 표시할 수 없습니다. 미국 국방부에 대한 정부 라이센스는 DFARS 조항 252.227-7015(b)(2014년 2월)에 명시된 권한으로 제한됩니다.

#### 상표 정보

NETAPP, NETAPP 로고 및 <http://www.netapp.com/TM>에 나열된 마크는 NetApp, Inc.의 상표입니다. 기타 회사 및 제품 이름은 해당 소유자의 상표일 수 있습니다.